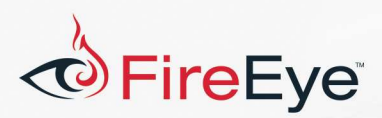

# Flare-On 5: Challenge 4 Solution - binstall.exe

# Challenge Author: Tyler Dean (@spresec)

# **Background**

On the FLARE team, we reverse engineer many types of malware. One class of malware I have been looking at recently is banking trojans. Specifically, ones that use webinjects. For those not too familiar with the term webinjects, essentially it is a way to man-in-the-middle a web session with the intent to modify or steal content. For a simple example, a banking trojan may modify a banking website's login page to send login credentials to another server by replacing the POST action URL. With this background, let's start the analysis.

# .NET Installer

After taking a quick look at the .NET binary, it appears to be obfuscated using the ConfuserEx<sup>1</sup> project. This is a common .NET obfuscator seen regularly by the FLARE team. There are a few great opensource projects that we use to deobfuscate this .NET obfuscator. NoFuserEx<sup>2</sup> is one such tool. NoFuserEx successfully decrypts and replaces the strings. The tool de4dot<sup>3</sup> is then used to rename symbols to human readable names.

After deobfuscating the .NET binary, we have readable code. From looking at the screenshot in Figure 1, we see two functions. Both delete browser cache, one for Google Chrome and the other Mozilla Firefox. This is our first hint that this challenge has something to do with browsers.

l

<sup>1</sup> https://yck1509.github.io/ConfuserEx/

<sup>2</sup> https://github.com/CodeShark-Dev/NoFuserEx

<sup>3</sup> https://github.com/0xd4d/de4dot

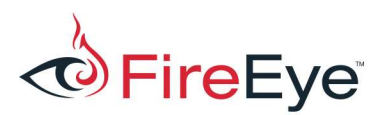

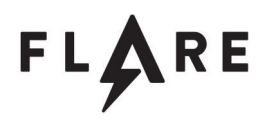

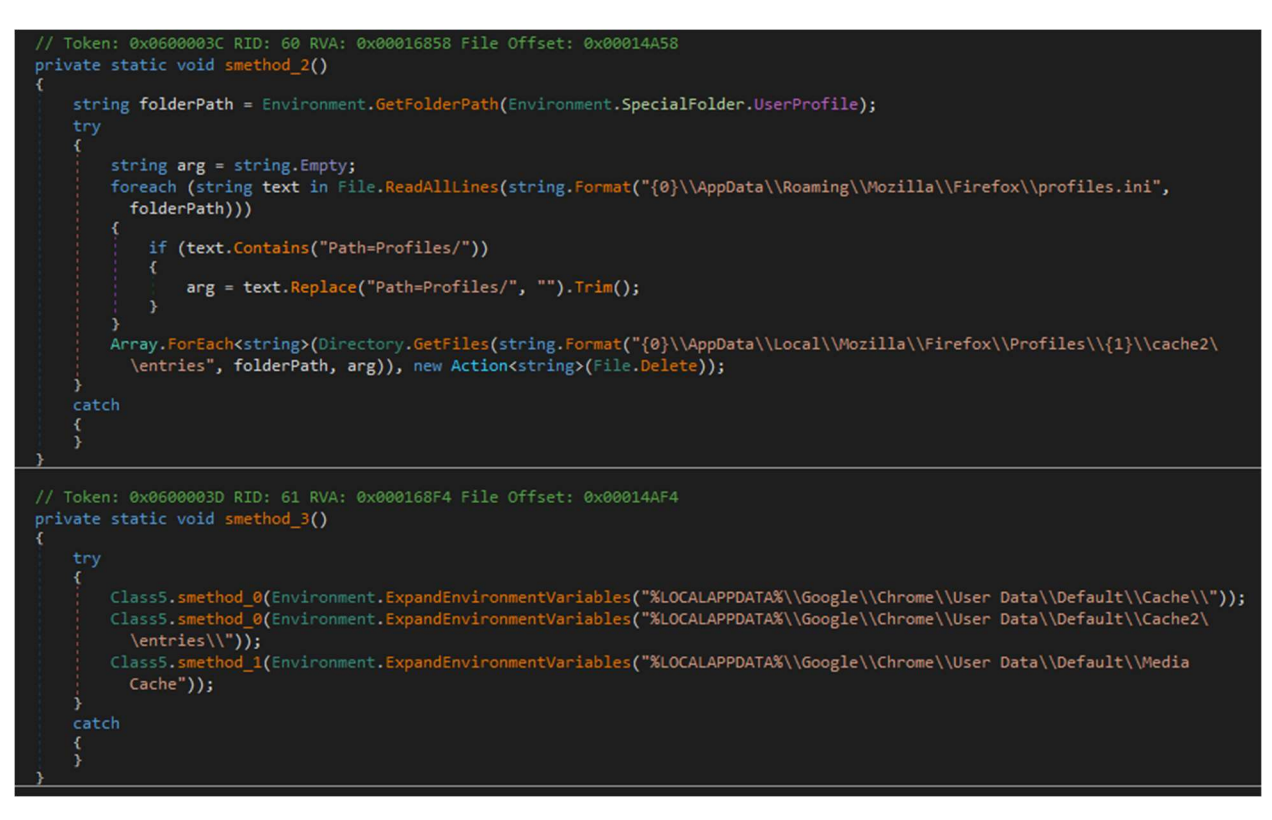

Figure 1: Deobfuscated strings and renamed symbols

Looking through this binary further, we also see that it drops a payload DLL to the path %APPDATA%\Microsoft\Internet Explorer\browserassist.dll. It also sets a few registry keys. The registry key for AppInit DLLs is a way to load a DLL into every newly loaded process that loads the user32.dll Microsoft library. From Microsoft's documentation: Only a small set of modern legitimate applications use this mechanism to load DLLs, while a large set of malware use this mechanism to compromise systems. ... therefore usage of AppInit DLLs is not recommended.<sup>4</sup>

# browserassist.dll

l

The browserassist.dll library is a 32-bit DLL. Using a tool such as Detect It Easy<sup>5</sup>, we also see that it was likely written using Visual Studio. Something to notice when loading this challenge binary into IDA Pro is the lack of imports to a CRT library and no FLIRT detections for these library functions. As the

<sup>4</sup> https://docs.microsoft.com/en-us/windows/desktop/dlls/secure-boot-and-appinit-dlls

<sup>5</sup> https://github.com/horsicq/Detect-It-Easy

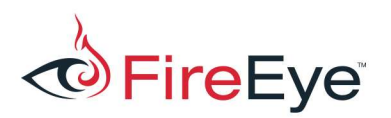

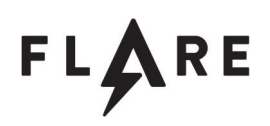

challenge author, this was not intended. However, we can still tell IDA to search for these type signatures by loading a few signatures. To do this using IDA Pro, choose View -> Open subviews -> Signatures. I added the following signatures: vc32\_14 and vc32ucrt. After adding these it makes it much easier for us to reverse engineer the DLL. We don't want to waste time analyzing library code :) The DllMain function is located at virtual address 0x100027D0. In DllMain, it first retrieves the full path of the current process using GetModuleFileNameA. A strrchr is used to perform a reverse search in the process path for the character '\' which gets the process name. All the characters in the process name are lowercased in sub 100026C0 and then passed into a function that creates a simple hash of the filename. The resulting hash is then compared with a hard-coded value 0x4932B10F. This technique is common in malware to not reveal the process name. Other examples for use of this technique in malware is to hash all the process names and compare each process name hash with analysis tool names. Normally, I would port the hashing code to a scripting language such as Python and hash a large set of process names. In this challenge, we might guess that this hash might be a browser process name. In fact, it is. The resulting hash of the process name firefox.exe is 0x4932B10F.

After the hash check, the DLL executes another function that contains calls to GetFileVersionInfoA and VerQueryValueA. These calls are used to check the version of the current running process. In this case, we know the process is Mozilla Firefox. The check specifically queries the major version and checks if the version is less than 55 shown at virtual address 0x100027B3 in Figure 2.

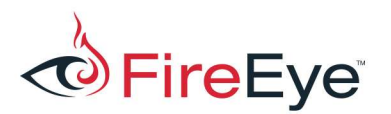

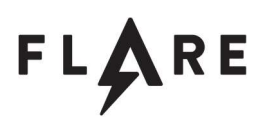

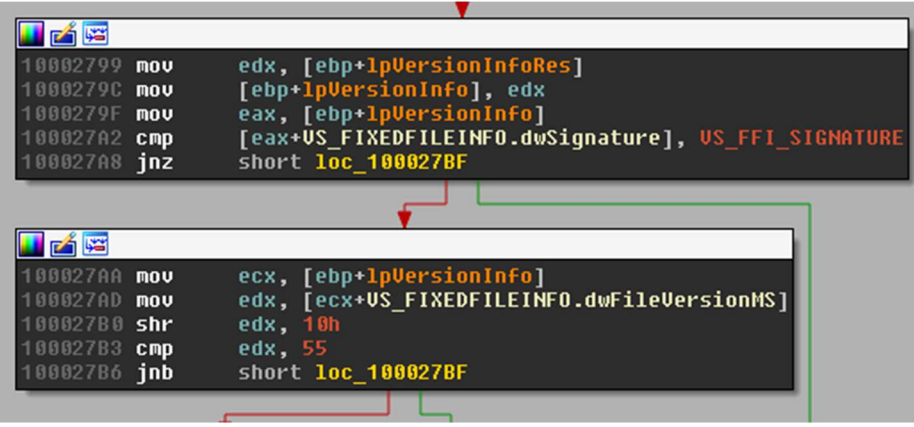

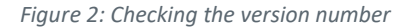

Next, the DLL starts a new thread. This thread contains two functions. The first function is used to download a configuration, the second is used to install the function hooks to achieve the man-in-themiddle functionality of webinjects. Let's dig into how this works. But first, let's take a look at the string obfuscation techniques used in this challenge DLL.

# String obfuscation

String obfuscation is common in malware to hide important strings from basic static analysis. The string obfuscation technique in this challenge uses the stack to build a string, one character at a time. This technique is often referred to as stack strings. However, this challenge takes stack strings a step further. After building a string on the stack, the string is then XOR decoded using a single byte XOR key.

When working on the malware family known as Gootkit, I encountered a similar technique. In the Gootkit family, there were a lot of these types of encoded strings and I needed to decode all of them. There are a lot of possible ways to decode these strings, but one technique is to use an emulation library such as unicorn<sup>6</sup>.

Figure 3 is an example script that when run, gets the address from the cursor, reads the code bytes into emulator memory, and emulates until exiting the XOR loop.

l

<sup>6</sup> https://www.unicorn-engine.org/

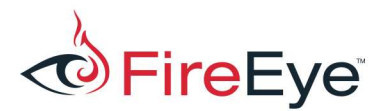

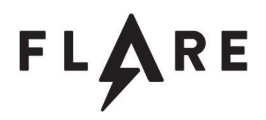

```
import string 
import unicorn 
import unicorn.x86_const 
from idc import * 
STACK_ADDR = 0xf0000000
STACK_SIZE = 0x10000
STACK_PTR_START = STACK_ADDR + (STACK_SIZE / 2) 
def is printable(s):
    return all(c in (string.printable+'\0') for c in set(s))
def find_longest_printable_string(uc): 
    res = ' stack_data = str(uc.mem_read(STACK_ADDR, STACK_SIZE)) 
    data_chunks = stack_data.split('\0\0')
    data chunks = filter(None, data chunks)
     for chunk in sorted(data_chunks, key=len, reverse=True): 
         if is_printable(chunk): 
            res = chunk break
    if len(res) > 2 and res[1] == \sqrt{0}:
        res = (res + '\\0').decode('utf-16le') return res.strip('\0') 
def unicorn_code_hook(uc, address, size, user_data): 
     if address not in user_data: 
        user_data[address] = \theta # keep track of number of times an address is executed
    user data[address] += 1 longest_string = ''
    if user data[address] == 1:
        for count in user data.values():
            if count > 1:
                 longest_string = find_longest_printable_string(uc) 
                 break 
     if len(longest_string) > 0: 
         print repr(longest_string) 
         uc.emu_stop() 
start addr = ScreenEA()uc = unicorn.Uc(unicorn.UC_ARCH_X86, unicorn.UC_MODE_32)
```
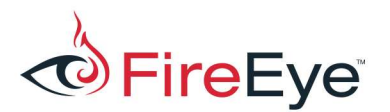

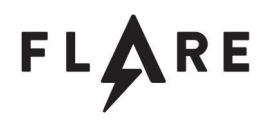

```
# Read the section containing the code
addr = SegStart(start_addr) 
size = SegEnd(start_addr) - addr 
data = GetManyBytes(addr, size) 
# Write the code bytes into the memory of our emulator
uc.mem_map(addr, size) 
uc.mem_write(addr, data) 
# Let's create some stack space in our emulator
uc.mem_map(STACK_ADDR, STACK_SIZE) 
# Initialize 
uc.reg_write(unicorn.x86_const.UC_X86_REG_EBP, STACK_PTR_START) 
uc.reg_write(unicorn.x86_const.UC_X86_REG_ESP, STACK_PTR_START)
user_data = \{\}uc.hook_add(unicorn.UC_HOOK_CODE, unicorn_code_hook, user_data) 
uc.emu start(start addr, start addr-1)
```
Figure 3: Emulation script to decode stack strings

## Finding the webinjects

Using this script, we decode the encoded strings to make more sense of the purpose of this DLL. Let's continue our analysis by digging into sub\_10004360, the first function called inside the first function in the thread. Here we have an extremely long stack string. After decoding, we get the following string that appears to be Base64 encoded shown in Figure 4.

```
KnpH5dyFR+pl1leFmkOft8ZcUVD0exIc2DdY92fRxFNBTWCr6cKd/U2rBp1JeJLsyqCqRXS38p3yZcbLUbe6Cs7WgJS
o9/KiPSIxTatRge1fPDplXZrdTeiiqTTqHwWm2mzzYVBcTIHiOH7Ssy1iD4HwjC5mF3g6APCpQDPAXafvTabg8wa3Z4
cwhfkf7H6N+0e6LKxonV9StCutB/6bcD/3t+DSeCa1kfqXITz3U6VcqQhS/K3mBWAHvFPVe2o7QPPAxpFj48Eyv6mXj
X9nFK9WVD7w+fA1SVVAP78jBNTQOHuXqpcFQz0IRDQNSm5T6aJa28lBJ5EgLrNNjWuzoh4f2yqeD+LpBBPxXbfy6zB3
L13/CwOFoDSwe7CnifGDB2keofpEW9P5BnH1sPSbizc/UhglELv1m5PZu3KOt3eY+IU3yOWDszmBe8fPdGhozZx3qe0
T4pZLhRV7U1VXDghNFNQ0k7+Qc+Tdkf/O81MIZJzAlDp+7kJsEM2wCsPgKzzsHYE1EyaAI+1YGHn1Uz/bxy+SzTJ2xa
djdADa7ryiROLLEhOS5rcyL5KftQvQ+WeS7fVvZAwVyZvfGDQc5UFq+/ZulieCDBeFYWcXitIp9DRfO+x28HMXORNfA
8BYFYtFuH9+f8oeruoyIckHAmzPQZLPc2NmNoTN5BTmNMsbrogQ
```
Figure 4: Decoded stack string data

However, Base64 decoding it, reveals random looking bytes. Let's look a little further. At the end of this

function, we see another function that appears to decode our Base64 data. First, it gets the process

filename again, using GetModuleFileNameA and uppercases this string. It then modifies the process

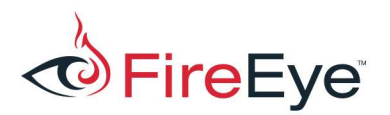

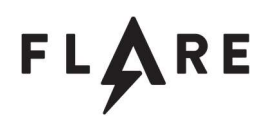

name by inserting characters into the character array. We know this character array must be FIREFOX.EXE, after modifications it becomes FL@R3ON.EXE. The large string is Base64 decoded using the library function CryptStringToBinaryA and then RC4 decrypted using additional Microsoft crypto APIs. The RC4 key is the MD5 hash value of the created string FL@R3ON.EXE.

After decoding and decrypting the large Base64 string, it contains a domain pastebin.com and what appears to be a URL path. The DLL then uses this data to send an HTTP GET request to the domain and URL path and uses the same string decode process to decode the HTTP response data. Figure 5 shows the decoded data.

```
{ 
    "fg_blacklist": [ 
        "[removed]" 
    ], 
    "injects": [ 
\{ "content": [ 
 { 
                  "code": "function readIn", 
                  "after": "", 
                  "before": "[removed]" 
              }, 
 { 
                  "code": "changeDir( val, tab, $input );", 
 "after": "[removed]", 
 "before": "" 
              }, 
\{ "code": "} else if( model.dirList[dir] ) {", 
                  "after": "", 
                  "before": "[removed]" 
              }, 
\{ "code": "var rendered = Mustache.render( $( template ).filter( '#' + 
tmplt ).html(), vars );", 
                  "after": "[removed]" 
 } 
           ], 
           "path": "/js/controller.js", 
           "host": "*flare-on.com" 
 }, 
\{
```
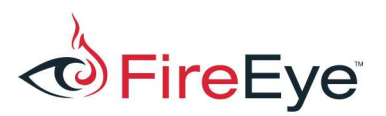

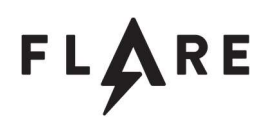

```
 "content": [ 
 { 
                   "code": "prevDir: '~',", 
                   "after": "[removed]", 
                   "before": "" 
 } 
 ], 
            "path": "/js/model.js", 
            "host": "*flare-on.com" 
        }, 
       [removed]
    ] 
}
```
Figure 5: Decoded webinject JSON data

The result is what appears to be a JSON webinject configuration. It is common for these webinject configurations to contain a marker of some sort and instructions for adding code before or after this marker. Looking through this configuration, we see this type of format. We see the host flare-on.com with URL paths and webinject instructions.

Understanding this, let's next look at the second function in the thread. The second function decodes more strings. Some of these strings include PR Read and PR Write. These functions are responsible for reading and writing data contents for an established session. They are often hooked by malware to perform webinjects.

At this point, we have a good understanding of what is going on. The next step is to figure out what all that ugly JavaScript is doing from the webinject config. The JavaScript looks difficult to analyze statically, so let's get this code running in a JavaScript debugger in a browser. This challenge targets Firefox versions below 55, so let's download a 32-bit version of FireFox 54. The reason for choosing the 32-bit version is that our challenge DLL is a 32-bit DLL, so it would load into a 32-bit process.

# **JavaScript**

Once Firefox is installed and the system is infected, we browse to the flare-on.com site to view the results of the webinjects. Firefox contains developer tools built into the browser which are accessible

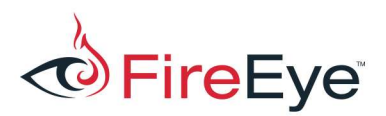

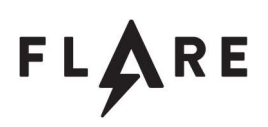

through the Developer menu item or the Ctrl+Shift+I keyboard shortcut. In the Debugger tab of the developer tools, we see the various JavaScript files loaded with the webinjects in place. Starting with controller.js, we see where the command line names are parsed and dispatched to their appropriate handler functions. For example, we see cd, 1s, s1, he, and c1. An additional command is added by the webinjects named su. When the command is su, the view. is file's askPassword function is called. The askPassword function simply adds an input field with the type password and sets a value model.passwordEntered after the user types a password. Looking back at the code in controller.js, we see a handler in the command line parsing code for the case if the model, passwordEntered value is set. When this condition is true, it passes the input password to a function named cp shown in Figure 6.

function cp(p){if(model.passwordEntered=!1,10===p.length&&123==(16^p.charCodeAt(0)

Figure 6: Beginning of cp function

This function looks very messy, but let's break it down to see what's going on. First, we check that a password was entered and that the length of the input string (the password) is 10 characters in length. Next, we work through each character:

# Character 0:

The first character must make the following equation true: 123 ==  $(16 \land p \cdot \text{charCodeAt}(0))$ 

Using the JavaScript Console, entering the following provides us the result:

```
>> String.fromCharCode(123 ^ 16) 
"k"
```
#### Character 1:

 $p.charCodeAt(1) \iff 2 == 228$ 

```
>> String.fromCharCode(228 >> 2) 
"9"
```
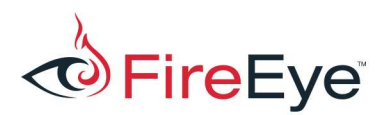

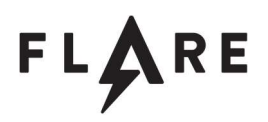

#### Character 2:

 $p.charCodeAt(2) + 44 == 142$ 

```
>> String.fromCharCode(142-44) 
"b"
```
#### Character 3:

 $p{\text{-}charCodeAt(3)} >> 3 == 14$ 

This code snippet doesn't contain enough information to solve at this time. We can easily brute-force

this character later or see if there is more information later in this large if statement.

## Character 4:

Here's where things start to get interesting. This character is compared to the result of a call to

parseInt with a messy amount of code. Using the JavaScript console, this can be evaluated:

```
>> parseInt(function() { var h = Array.prototype.slice.call(arguments), k = h.shift(); 
return h.reverse().map(function(m, W) { return String.fromCharCode(m - k - 24 - W) 
}).join("")}(50, 124) + 4..toString(36).toLowerCase(), 31) 
66
```
And then:

```
>> String.fromCharCode(66) 
"B"
```
#### Resulting password

So that wasn't too bad. We continue to apply this analysis technique and arrive at the following password: k9btBW7k2y.

# Solving the challenge

We enter the password after typing su and it appears that we now have root on the server. But where's the key? We need to go back and look at more JavaScript. If the correct password is entered, two values are set, model.root is set to 1 and model.password is set to the entered password. Looking

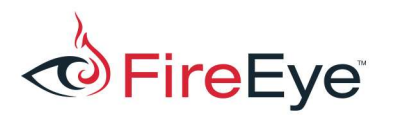

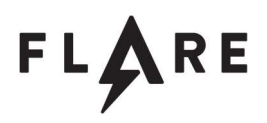

through the code for references to model, password, the function de uses this password in some way. When is de called? The function de is called in the 1sDir function in view. is. To get to this call though, the directory to be listed must be equal to code shown in Figure 7.

```
(27).toString(36).toLowerCase().split('').map(function(A) { 
         return String.fromCharCode(A.charCodeAt() + (-39)) 
     }).join('') + (function() { 
      var E = Array.prototype.slice.call(arguments), 
         0 = E.shift(); return E.reverse().map(function(s, j) { 
         return String.fromCharCode(s - O - 52 - j) 
     }).join('') 
})(7, 160) + (34).toString(36).toLowerCase()
```
Figure 7: Encoded directory name

Using the same technique as before, we run this in the JavaScript console in Firefox and we get the

string Key. So it appears we need to be in a directory named Key. We now enter cd Key which changes

our directory into the Key directory. Now we just need to type ls to see the result.

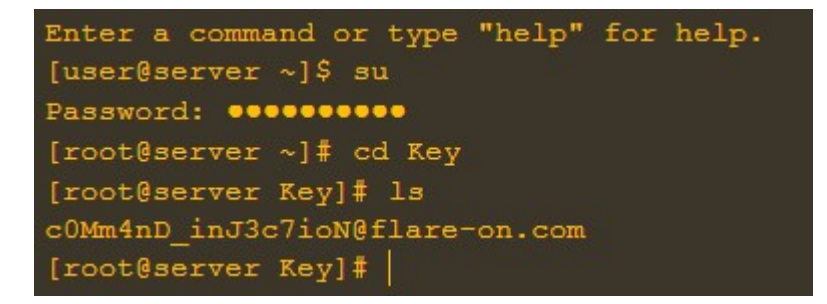

Figure 8: The final key